# 作成日 2015/07/09

# DEXCS-RDstr LIGGGHTS の例題 インファイル インタイム 作成者 巽 貴彦

# 概要

このマニュアルでは、DEXCS-RDstr に組み込まれている LIGGGHTS の例題「conveyor」 について解説します。この例題の内容は、コンベア上を 2 種類の粒子が移動するものです。 また、このマニュアルでは図1・図2のように粒子挙動の可視化を目指します。

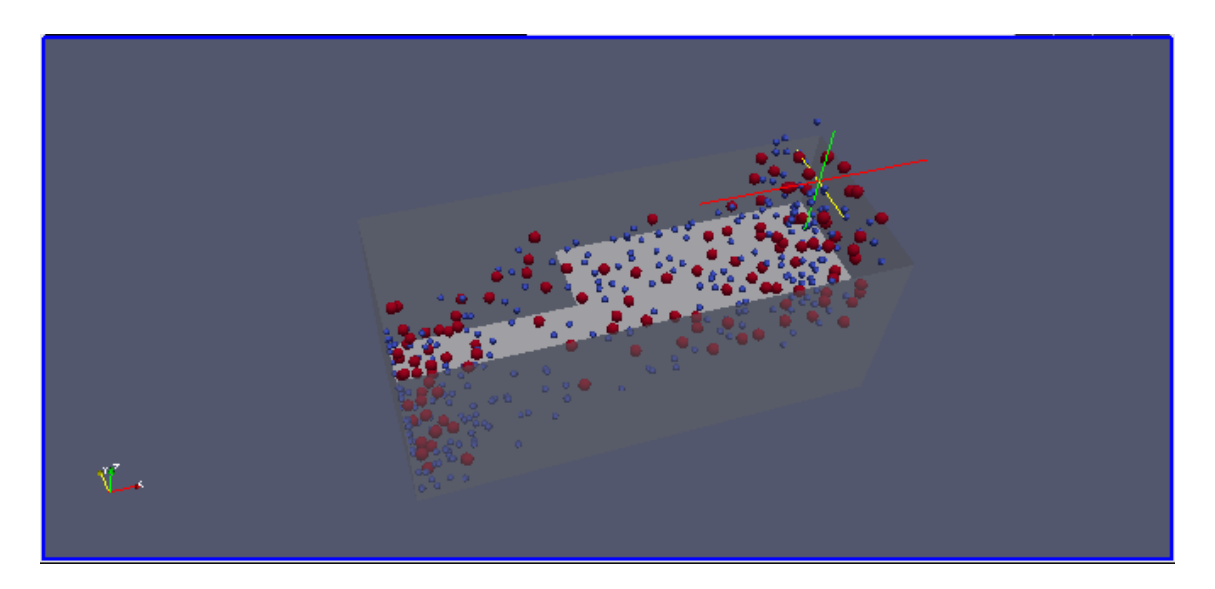

図1

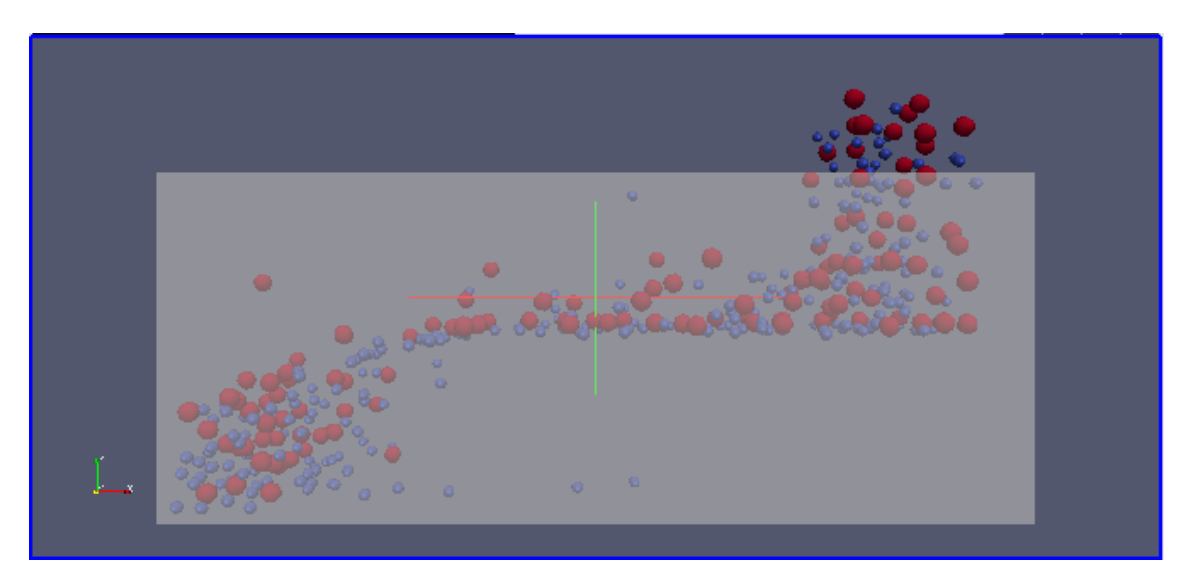

図2

# 解析手順

#### 1.DEXCS 起動

DEXCS を起動すると、図①のようなデスクトップ画面が表示されます。

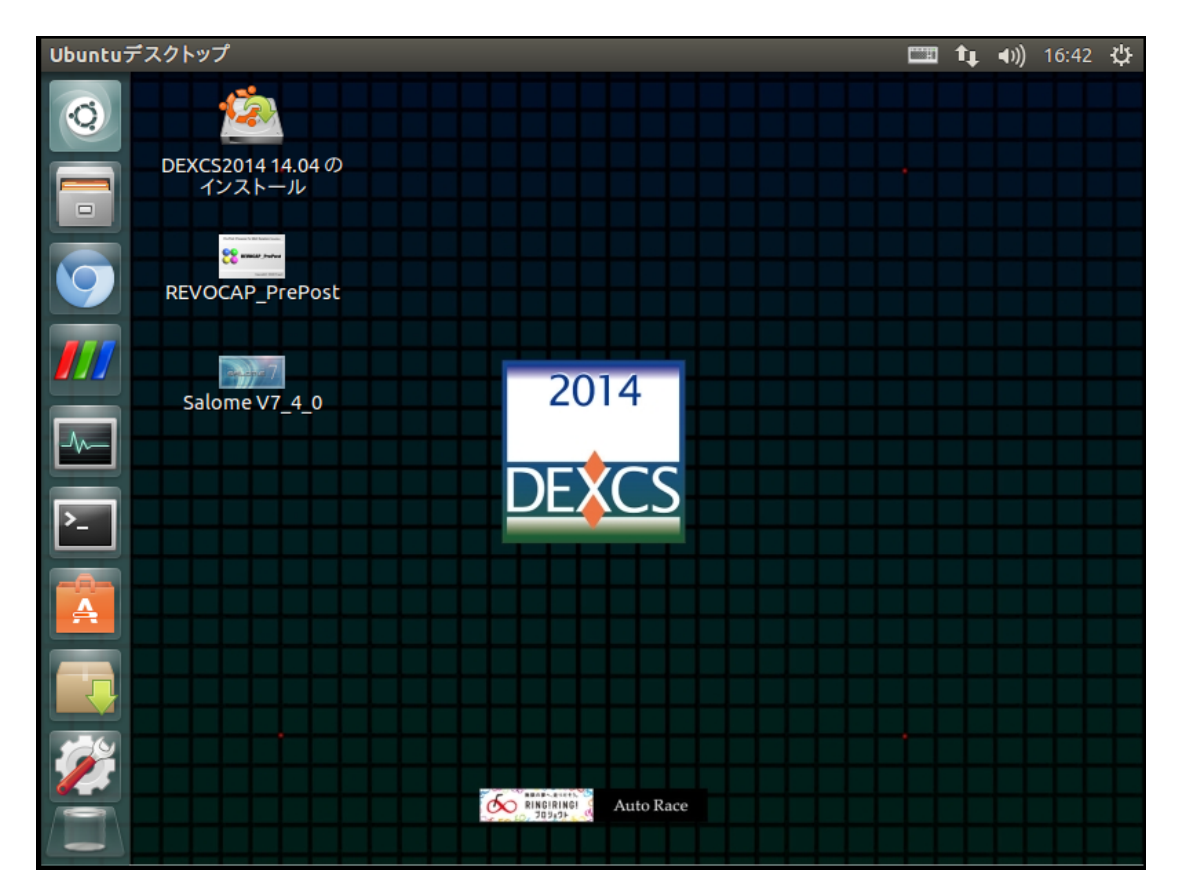

図① DEXCS 起動画面

#### 2.端末の起動

図②-1に示すアイコンをクリックすると、「端末」が起動します。次に、端末上で以下 のコマンドを入力します。

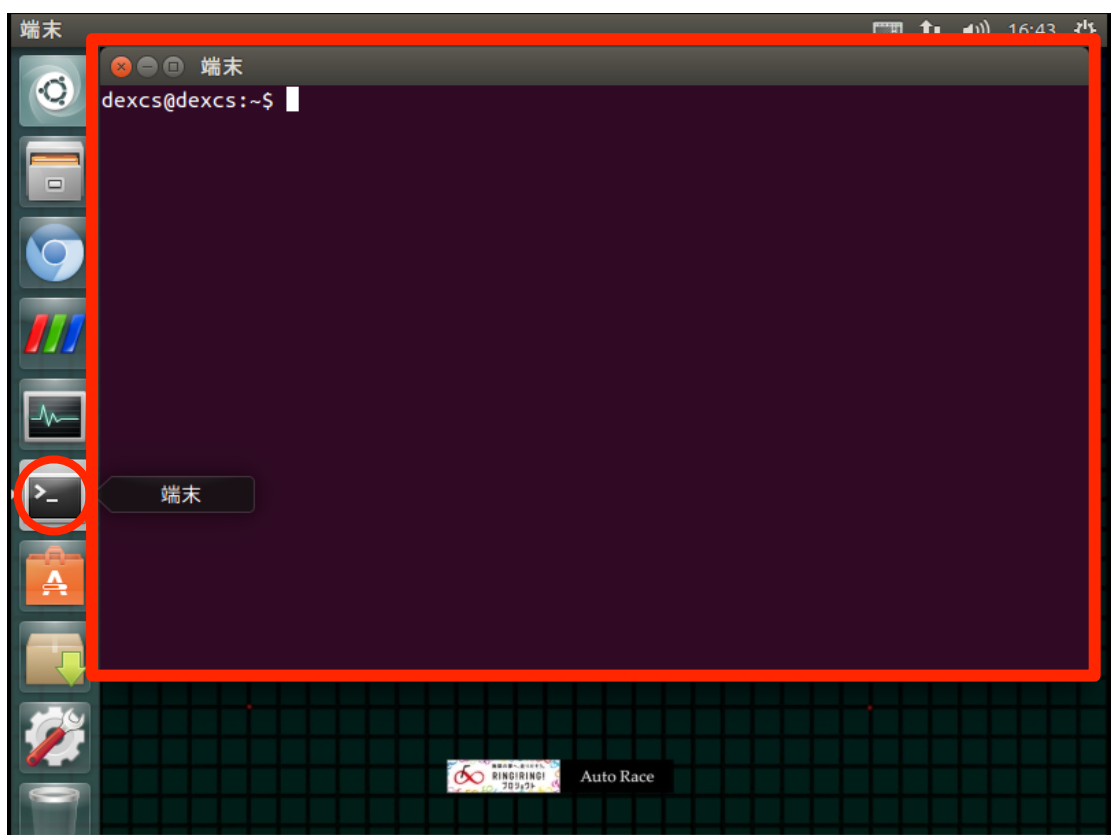

図②-1 端末起動

#### コマンド入力

\$ cd DEMwork/examples/LIGGGHTS/Tutorials\_public/conveyor

コマンドを入力し、Enter を押したら、図②-2のように表示を確認します。

dexcs@dexcs:~/DEMwork/examples/LIGGGHTS/Tutorials\_public/conveyor\$

図②-2

#### 3.計算実行

端末上で以下のコマンドを入力します。このとき、演算に使用する CPU の数を指定する ことができます。複数の CPU を使う並列計算を行う場合、X にはコア数を当てはめて下さ い。

コマンド入力

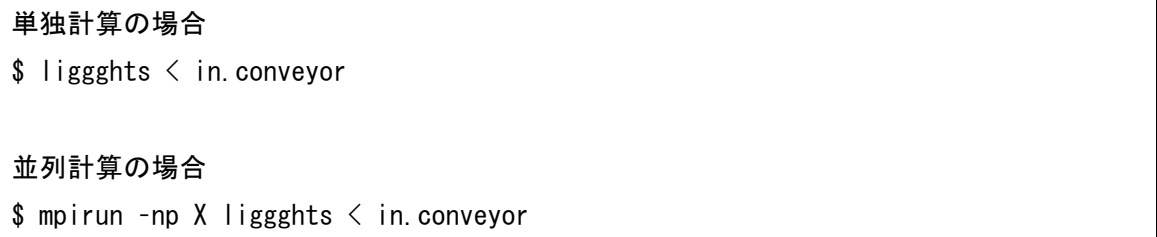

コマンドを入力して Enter を押せば計算が実行されます。図③のように表示されれば、 計算が完了したことが確認できます。

● ● 端末 139000 382 12.972815 10.675611 0.0052941493 0.0027608291  $0.220110$ 02 140000 11.714236 10.41258 0.0052941493 0.0027495782 382  $0.220110$ 02 Loop time of 7.28751 on 1 procs for 139999 steps with 382 atoms Pair time (%) = 1.77053 (24.2954) Neigh time  $(*) = 0.144702 (1.98562)$ Comm time  $(*) = 0.144762$  (1.50502) Outpt time  $(*) = 0.558125 (7.65865)$ Other time (%) = 4.79678 (65.8219) Nlocal: 382 ave 382 max 382 min Histogram: 1000000000 Nahost: 0 ave 0 max 0 min Histogram: 1000000000 884 ave 884 max 884 min Neighs: Histogram: 1000000000 Total # of neighbors =  $884$ Ave neighs/atom =  $2.31414$ Neighbor list builds =  $810$ Dangerous builds =  $0$ dexcs@dexcs:~/DEMwork/examples/LIGGGHTS/Tutorials\_public/conveyor\$

図(3)

#### 4.計算結果の可視化

計算結果のファイルは「post」という場所に保存されます。以下のコマンドを入力して、 「post」へ移ります。図④-1のような表示になることを確認します。

コマンド入力

\$ cd post

#### dexcs@dexcs:~/DEMwork/examples/LIGGGHTS/Tutorials\_public/conveyor/post\$

図4 – 1

次に、以下のコマンドを入力して Enter を押すと、計算結果が入ったファイルが。可視 化用のファイルに変換されます。図④-2のように表示されれば、ファイル変換が完了し たことが確認できます。

コマンド入力

\$ lpp dump\*

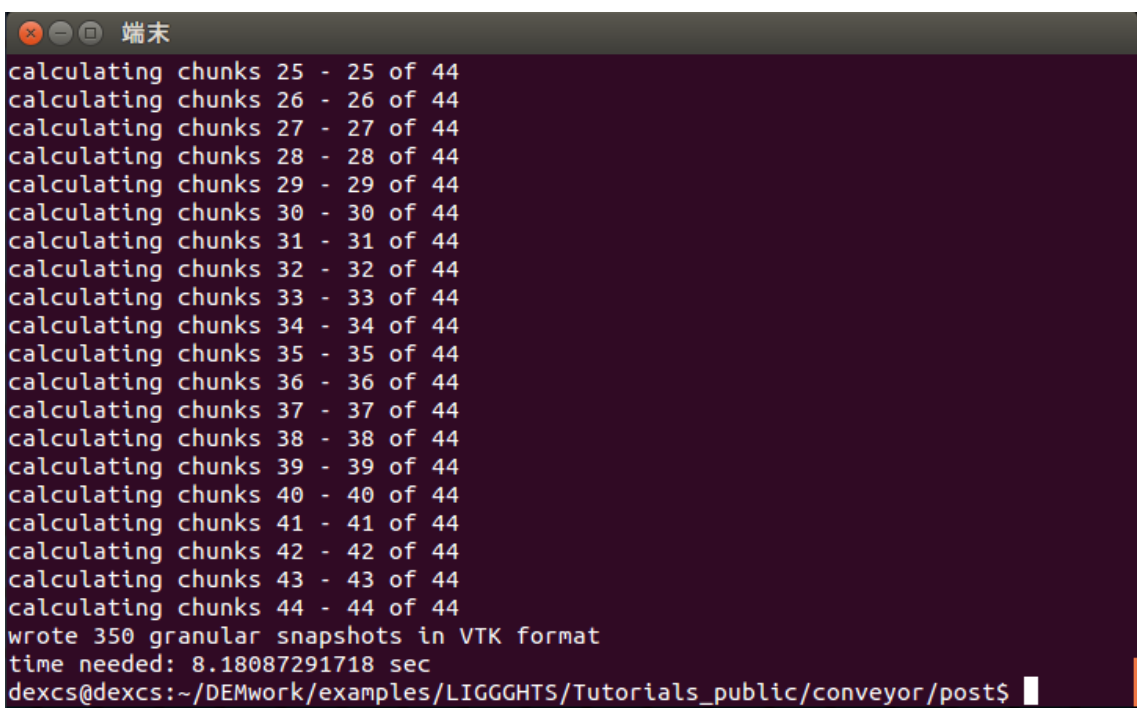

 $\mathbb{Z}(4) - 2$ 

#### 5.結果の確認

### 5-1. Salome、ParaVIS の起動

端末を閉じます。図⑤-1に示すアイコンをダブルクリックし、Salome を起動します。

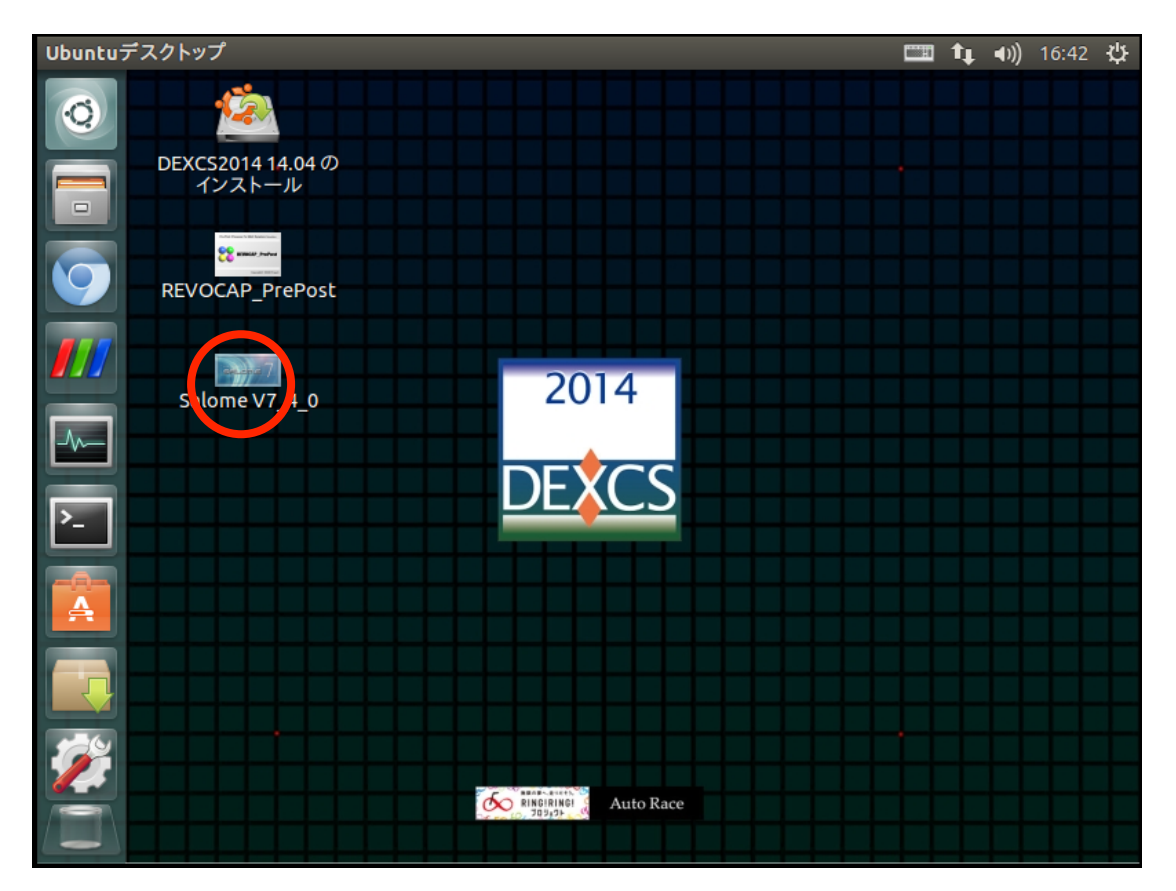

図⑤-1 Salome の起動

Salome の起動画面を起動すると、図⑤-2のような画面になります。次に、赤丸で示す 箇所をクリックし、ParaVIS モジュールを起動します。すると図⑤-3のような画面が表 示されるので、「新規作成」をクリックして画面が切り替わるまでしばらく待ちます。

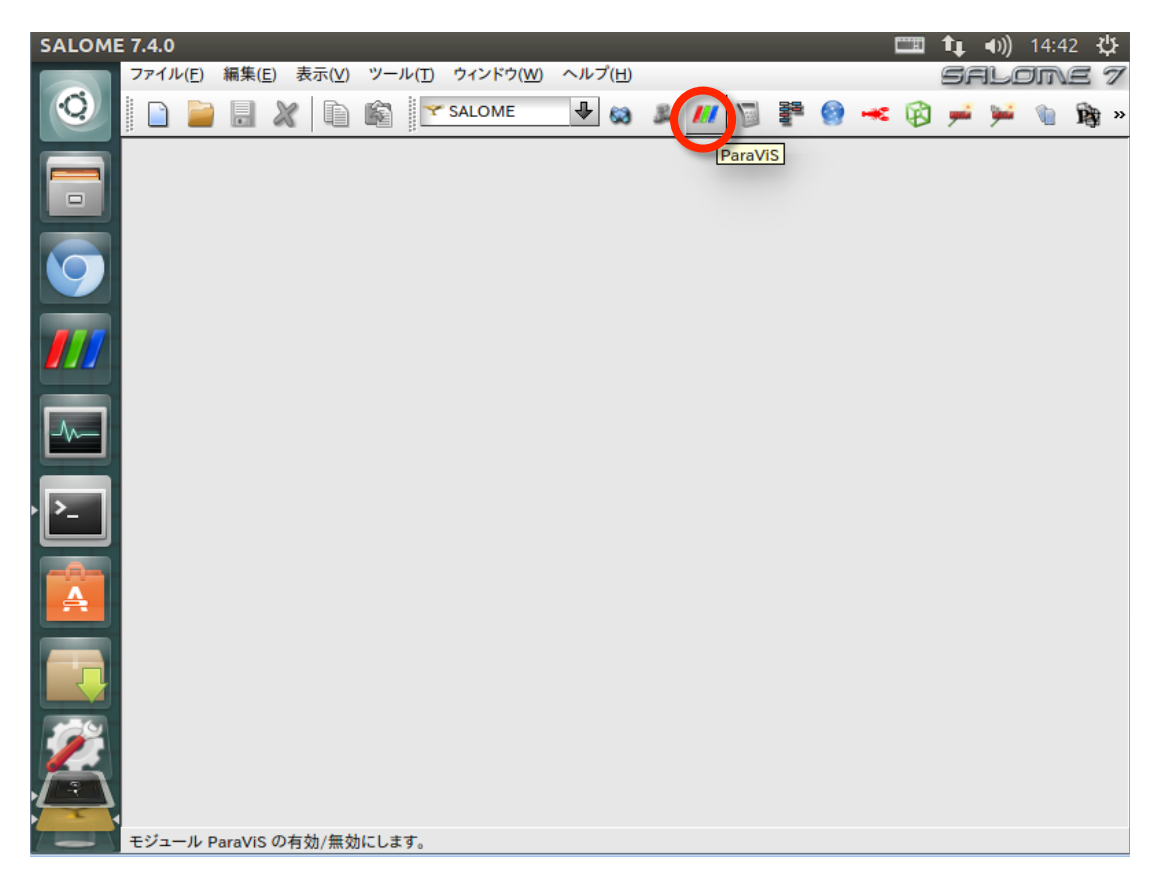

図⑤-2 Salome の起動画面

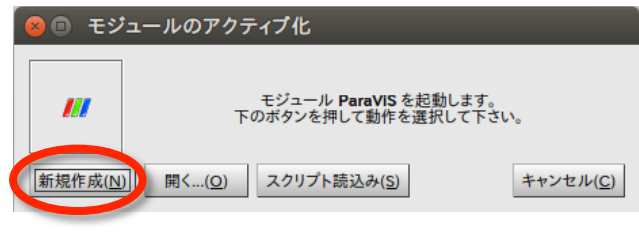

図⑤-3 ParaVIS モジュールの切り替え

## 5-2. ファイルの読み込み

しばらく待つと、図6-4のような画面に切り替わります。次に、図6-5に示すよう に画面左上の「ファイル」、「ParaView ファイルを開く…」の順にクリックします。

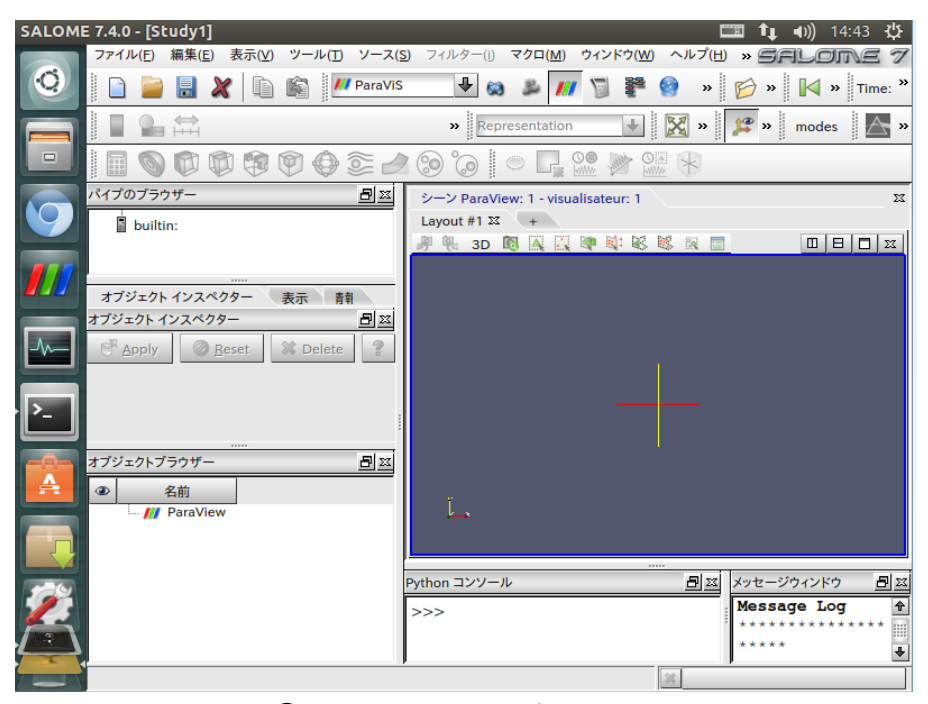

図⑤-4 ParaVIS モジュール画面

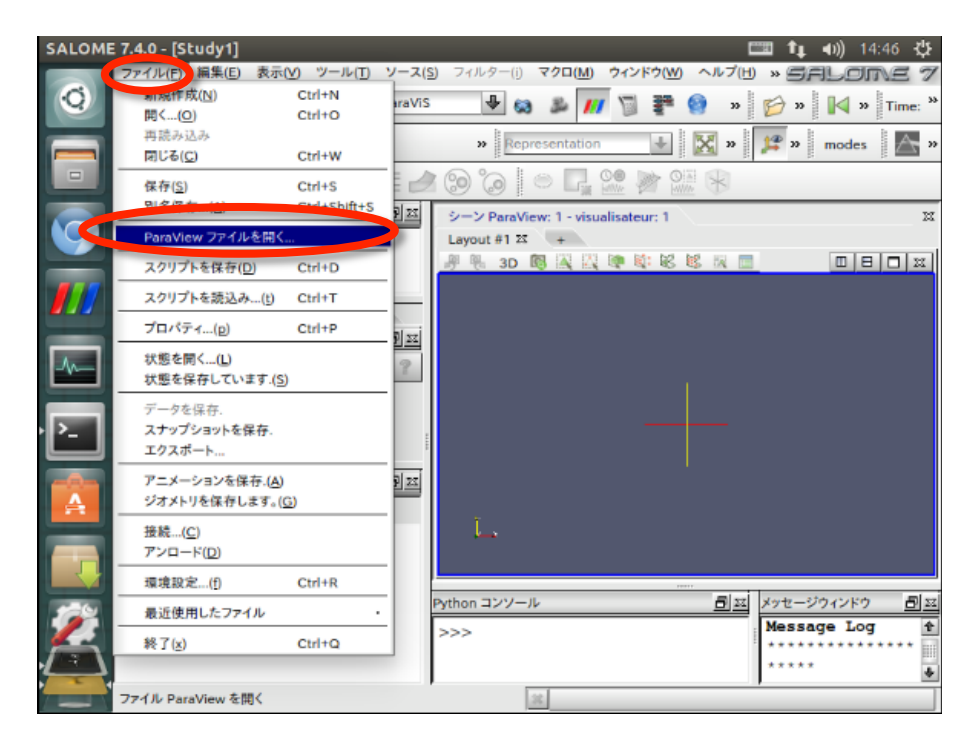

図⑤-5 ファイルの読み込み

図⑤-6のような画面が表示されたら、「DEMwork」→「examples」→「LIGGGHTS」 →「Tutorials\_public」→「conveyor」→「post」の順で進んでいきます。

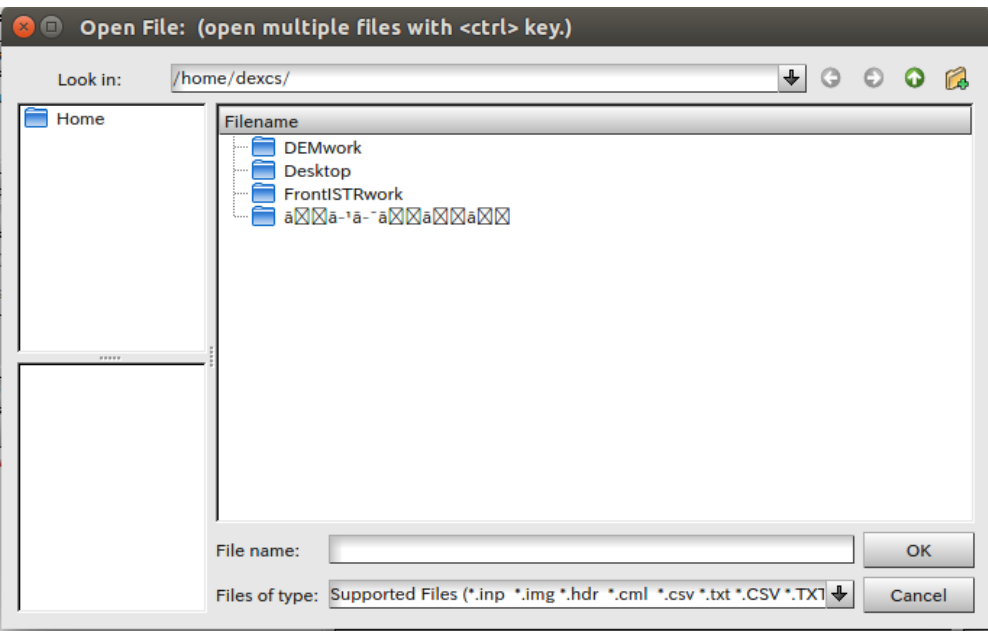

図5-6 ファイルの選択その1

「post」まで進んだら、「conveyor..vtk」を選択し、「OK」をクリックします。

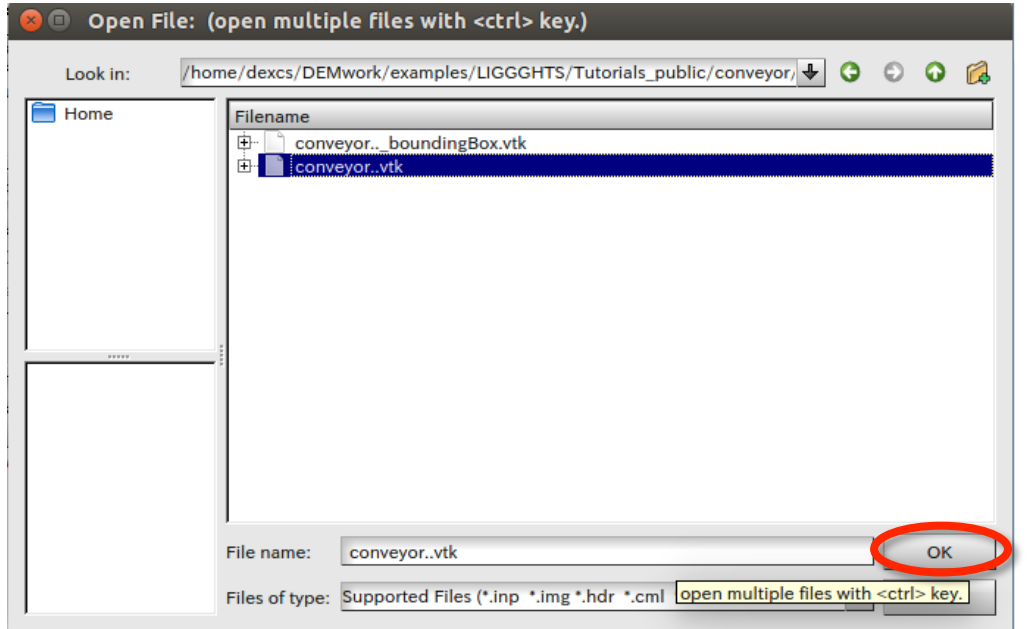

図⑤-7 ファイルの選択その2

「パイプのブラウザー」内に conveyor\*が追加されたことを確認し、「Apply」をクリッ クします。このままでは

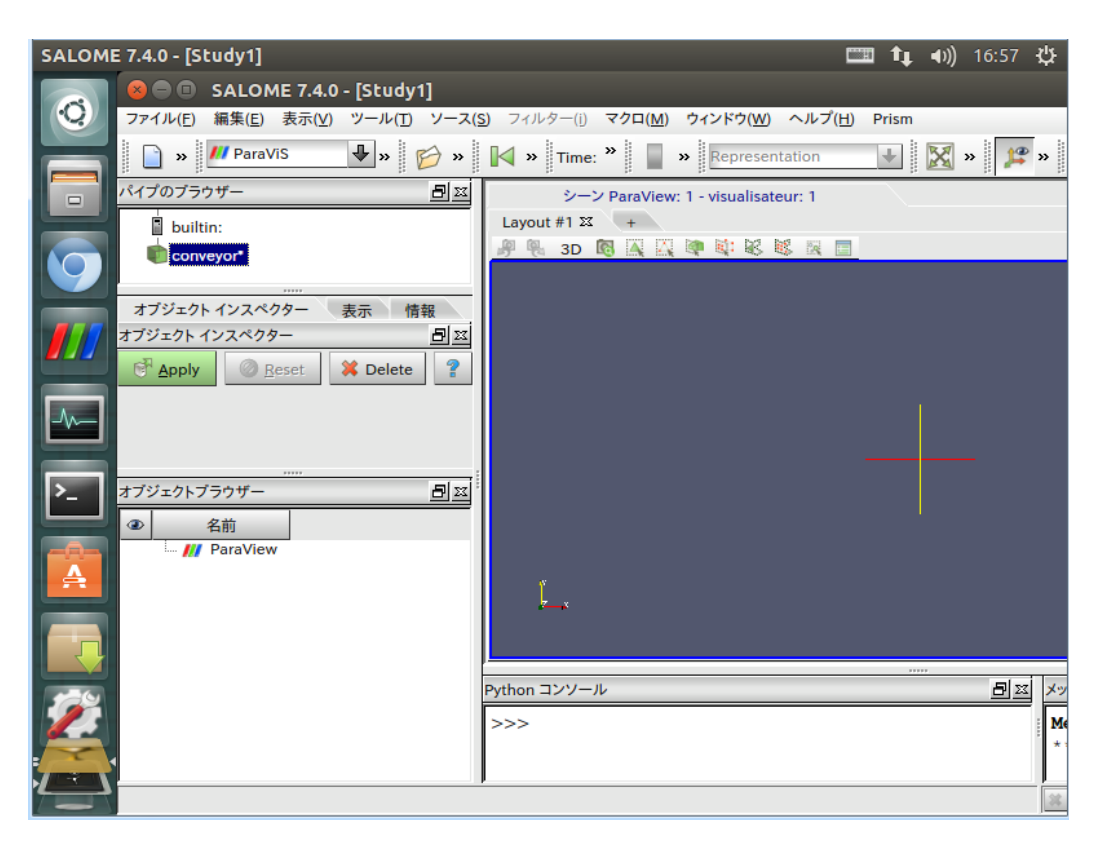

図⑤-8 conveyor ファイルの読み込み

結果を見やすくするための操作を行います。図⑤-9に示すように画面上部の「フィル ター」→「Common」→「Glyph」を選択します

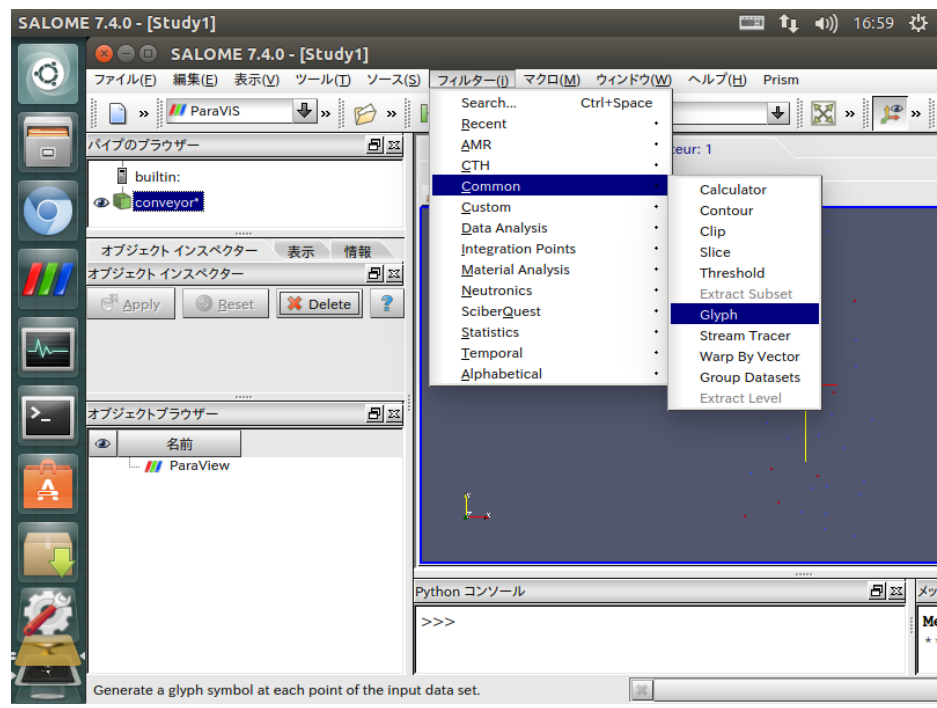

図⑤-9 フィルターの選択

パイプのブラウザー内に「Glyph1」が追加されたことを確認し、「オブジェクトインスペ クター」内の各設定を変更します。「Vectors」「Glyph Type」「Scale Mode」「Set Scale Factor」 を図⑤-10に示すように変更します。最後に Apply をクリックします。

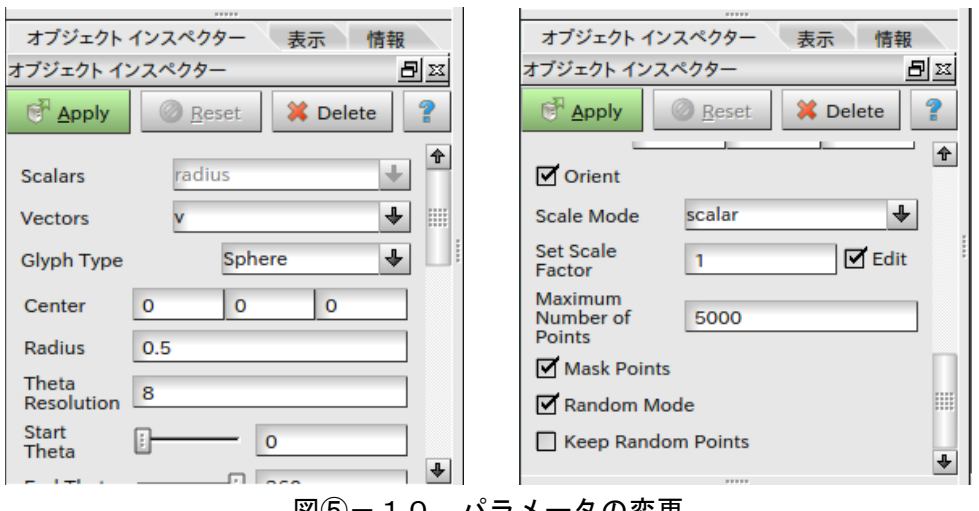

図⑤-10 パラメータの変更

Glyph フィルターを使用したことで、図⑤-11に示すようになりました。

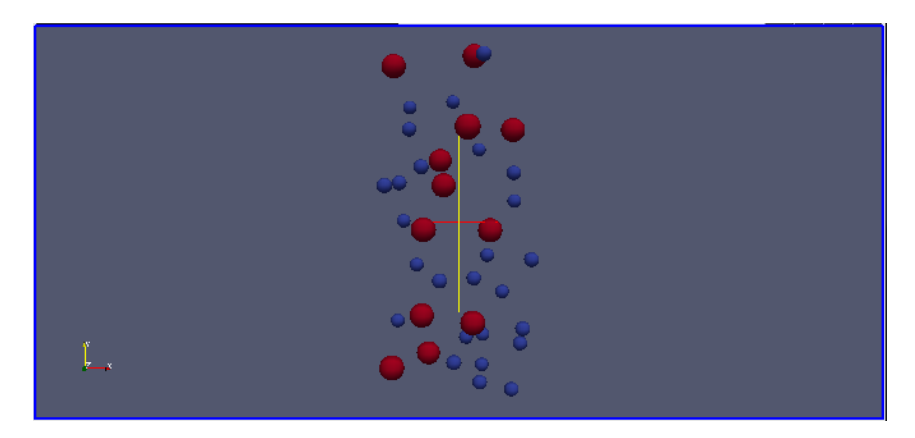

図5-11 粒子の表示画面

#### 5-3. コンベアの読み込み

コンベアの形状ファイルを読み込みます。もう一度「ファイル」→「ParaView ファイル を開く…」をクリックします。図⑤-12の赤丸で示す矢印をクリックします。

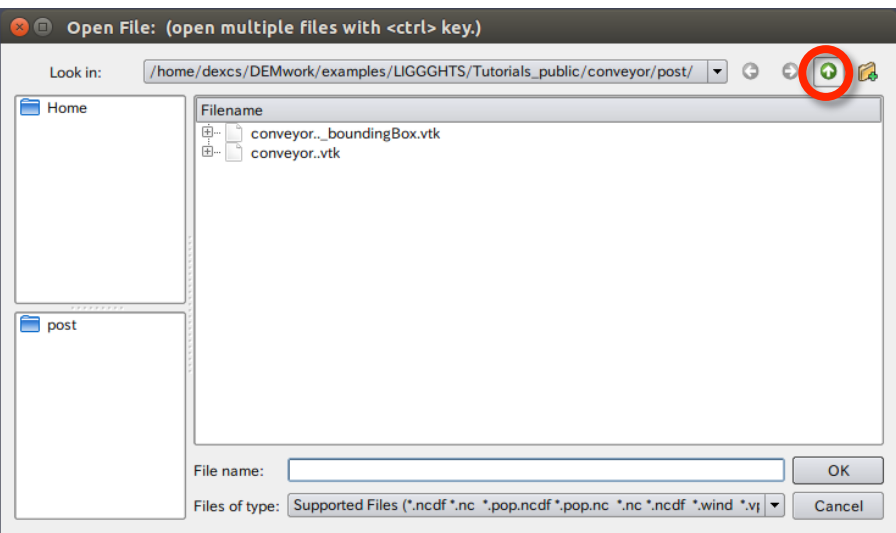

図⑤-12 ファイルの選択その3

「meshes」へ進みます。

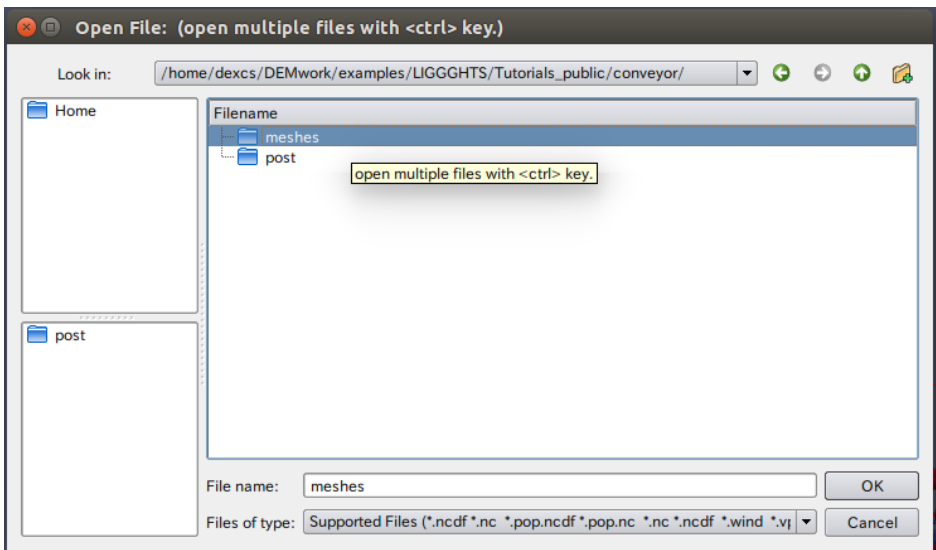

図5-13 ファイルの選択その4

図⑤-14のように「box.stl」と「conveyor.stl」の 2 つを選択して「OK」をクリック します。

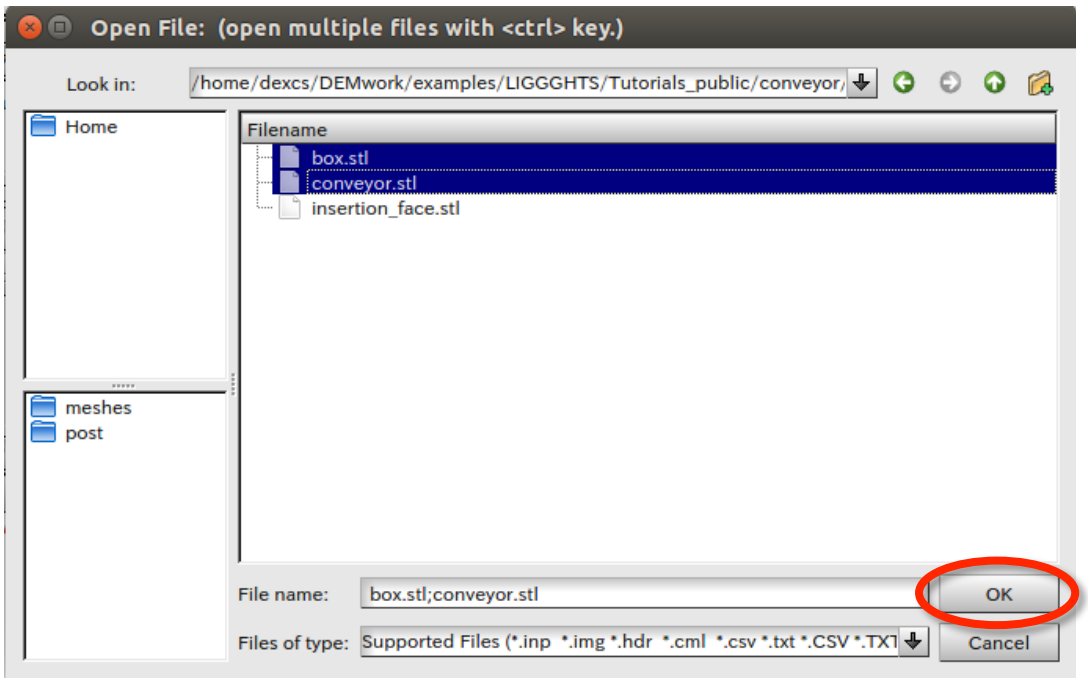

図5-14ファイルの選択その5

図⑤-15のようなコンベアのモデルが読み込まれました。 最後に色を調整します。

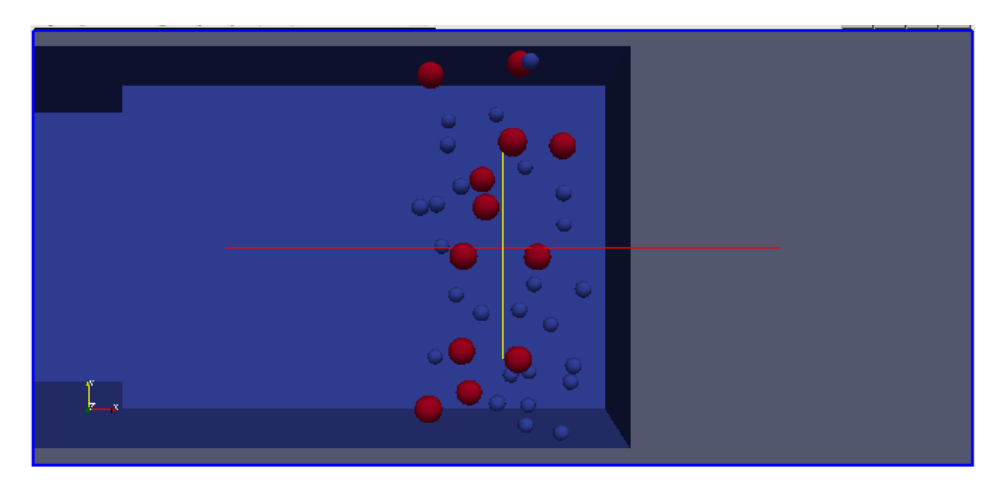

図5-15 コンベアの表示画面

「パイプのブラウザー」内で「box.stl」を選択し、真下の「表示」内の「Style」および 「Color」欄の設定を変更します。「Style」内の「Opacity」および「Color」内の「Color by」 を図⑤-16のように変更します。次に「conveyor.stl」を選択して同様の設定を行います。

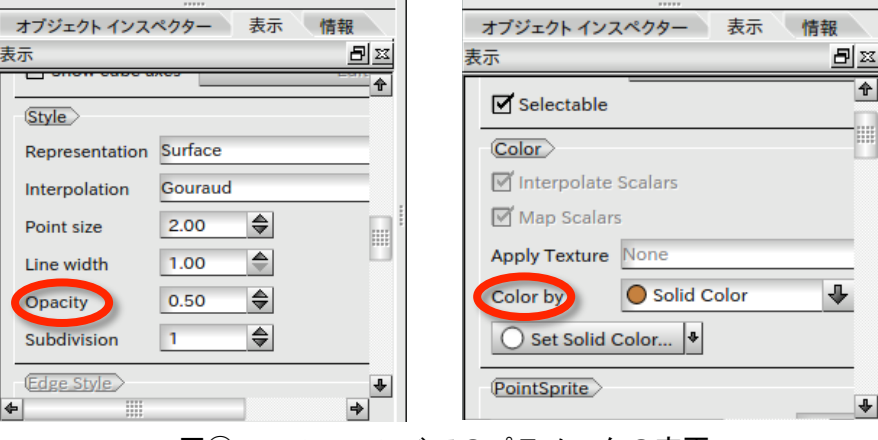

図⑤-16 コンベアのパラメータの変更

図⑤-17のように表示されれば完了です。なお、結果の視点を変えたい場合、表①に 示す操作を行うことで、カメラの操作が可能です。

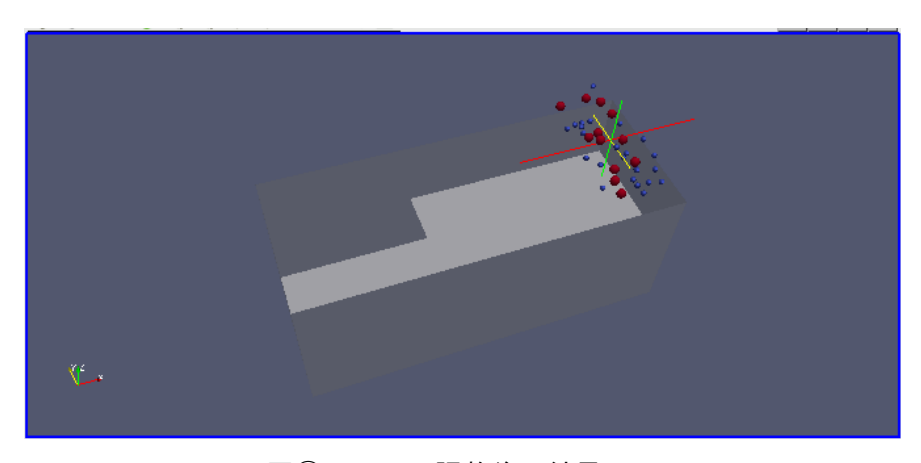

図5-17 調整後の結果画面

表① カメラ操作方法

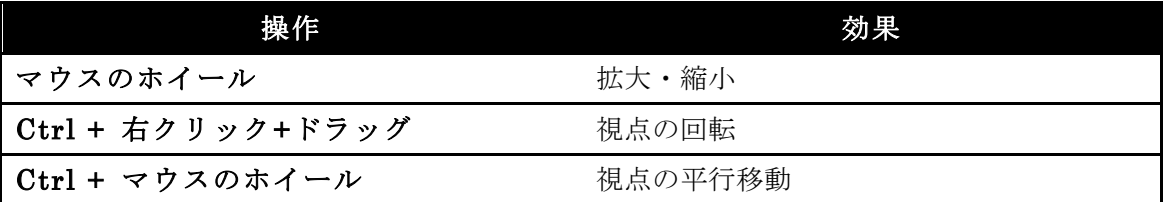

アニメーションを再生するには図⑤-18に示す「Play」をクリックします。

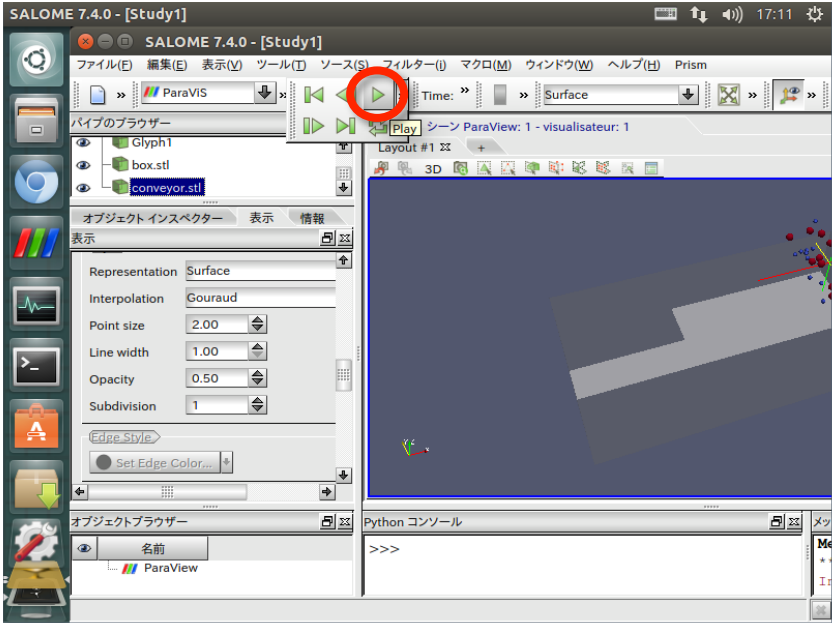

図⑤-18 アニメーションの再生